# **Dell UltraSharp 24 Monitor sa USB-C čvorištem-U2421E** Uputstvo za korišćenje

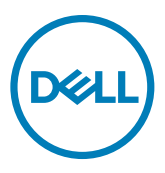

- **NAPOMENA: NAPOMENA označava važne informacije koje vam pomažu da bolje koristite svoj računar.**
- **OPREZ: OPREZ označava potencijalno oštećenje hardvera ili gubitak podataka ako se ne slede uputstva.**
- **UPOZORENJE: UPOZORENJE označava potencijalno oštećenje imovine, ličnu povredu ili smrt.**

**Autorsko pravo © 2020 Dell Inc. ili njene zavisne kompanije. Sva prava zadržana.** Dell, EMC i drugi žigovi su žigovi kompanije Dell Inc. ili njenih zavisnih kompanija.. Drugi žigovi mogu biti žigovi njihovih odgovarajućih vlasnika.

 $2020 - 10$ 

Rev. A00

# **Sadržaj**

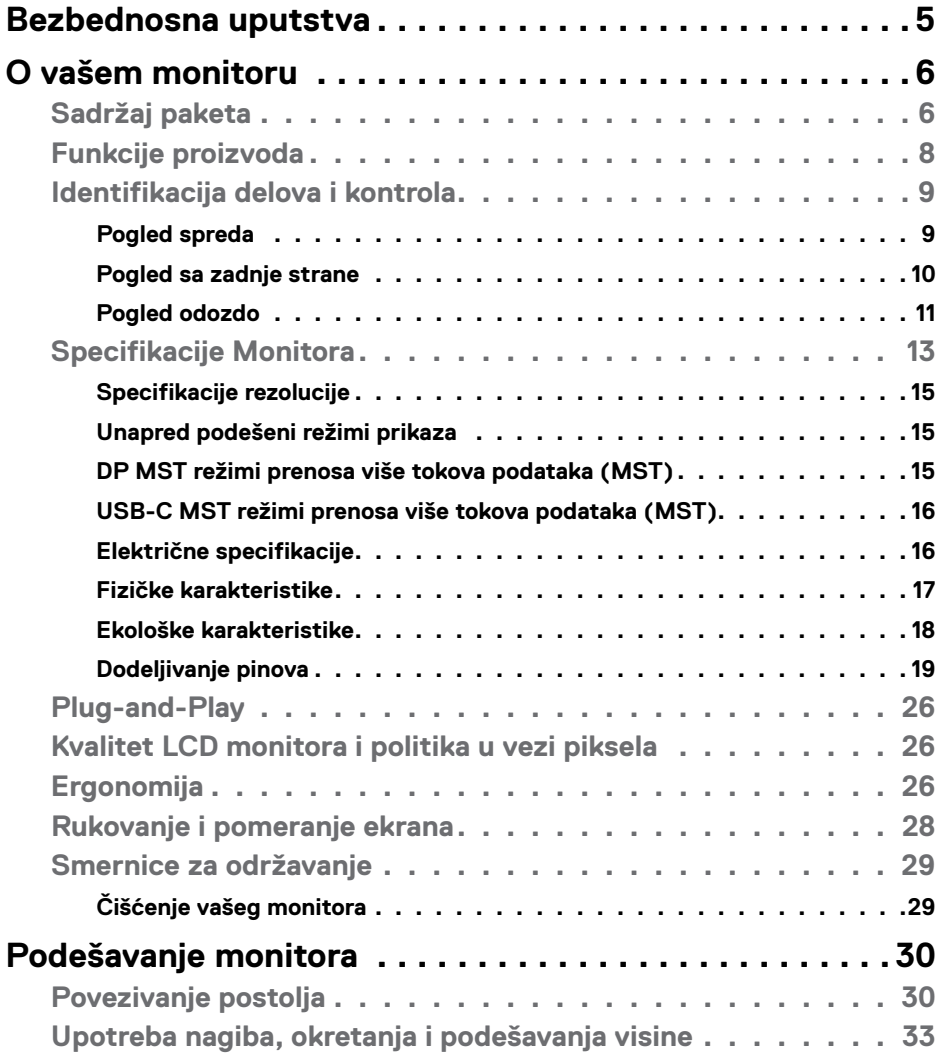

 $O<sub>QLL</sub>$ 

![](_page_3_Picture_317.jpeg)

 $(\text{bell})$ 

# <span id="page-4-1"></span><span id="page-4-0"></span>**Bezbednosna uputstva**

- **UPOZORENJE: Upotreba kontrola, podešavanja ili postupaka izuzev onih koji su navedeni u ovoj dokumentaciji može dovesti do izlaganja strujnom udaru, opasnostima od električne struje i/ili mehaničkim opasnostima.**
	- Postavite monitor na čvrstu površinu i pažljivo rukujte njime. Ekran je lomljiv i može da se ošteti ako se ispusti ili snažno udari.
	- Uvek proverite da li je vaš monitor obeležen oznakom nominalne struje za rad s naizmeničnom strujom (AC) koja se koristi na vašoj lokaciji.
	- Držite monitor na sobnoj temperaturi. Okruženje koje je previše toplo ili hladno može da ima negativan efekat na tečni kristal ekrana.
	- Ne izlažite monitor uslovima oštrih vibracija ili snažnih udara. Na primer, ne stavliajte monitor u prtliažnik automobila.
	- Isključite monitor ako ga nećete koristiti tokom dužeg vremenskog perioda.
	- Da biste izbegli strujni udar, ne pokušavajte da skinete poklopac niti da dodirujete delove unutar monitora.

Za informacije o bezbednosnim uputstvima pogledajte Bezbednosne, ekološke i regulatorne informacije (SERI).

**D**&LI

# <span id="page-5-0"></span>**O vašem monitoru**

# **Sadržaj paketa**

Vaš monitor se isporučuje s komponentama prikazanim u tabeli u nastavku. Ako neka komponenta nedostaje, obratite se kompaniji Dell. Za detaljnije informacije pogledajte **[Kontaktiranje s kompanijom Dell](#page-70-1)**.

![](_page_5_Picture_3.jpeg)

**NAPOMENA: Neke komponente mogu biti opcionalne i možda se ne isporučuju uz vaš monitor. Neke funkcije ili mediji možda neće biti dostupni u određenim zemljama.**

![](_page_5_Picture_5.jpeg)

.<br>D&Ll

![](_page_6_Picture_49.jpeg)

# <span id="page-7-0"></span>**Funkcije proizvoda**

Monitor **Dell UltraSharp U2421E** ima aktivnu matricu, tankoslojni tranzistor (TFT), displej s tečnim kristalima (LCD) i LED pozadinsko osvetljenje.. Funkcije monitora uključuju:

- Ekran sa aktivnim područjem od 61,13 cm (24.1 inča) (mereno dijagonalno) rezolucijom od 1920 × 1200 (16:10) i podrškom za pun ekran za niže rezolucije.
- Široki uglovi gledanja sa 99% sRGB boje sa prosečnim Delta E<2.
- Mogućnosti podešavanja nagiba, okretanja, rotiranja i visine.
- Uklonjivo postolje i otvori za montiranje po standardu Video elektronskog udruženja (VESA™) od 100 mm, za fleksibilna rešenja oko montaže.
- Ultra tanki okvir koji umanjuje razmak zbog okvira u konfiguraciji s više monitora, što ima za rezultat lakše podešavanje i elegantno iskustvo gledanja.
- Velike mogućnosti digitalnog povezivanja pomoću DP konektora pomažu da vaš monitor bude relevantan i u budućnosti.
- Jedan USB tipa C za dostavljanje napajanja kompatibilnom laptopu dok se prima video signal.Jedan USB tip-C za napajanje kompatibilnih laptopova uz primanje video signala i USB podataka.
- USB-C i RJ45 portovi obezbeđuju iskustvo korišćenja s jednim kablom i povezanom mrežom.
- "Plug and play" mogućnost ako je vaš računar podržava.
- Podešavanja pomoću prikaza na ekranu (OSD) za jednostavno podešavanje i optimizaciju ekrana.
- Zaključavanje tastera za napajanje i prikaza na ekranu.
- Prorez za bezbednosnu bravu.
- ≤ 0,3 W u Režimu pripravnosti.
- Usluga Premium Panel Exchange (zamene monitora) za bezbrižno korišćenje.
- Optimizacija udobnosti pri gledanju pomoću ekrana bez treperenja što umanjuje štetnu emisiju plavog svetla.
- Monitor koristi ekran s niskim plavim svetlom i ispunjava zahteve sertifikata TUV Rheinland (hardversko rešenje) za model koji je postavljen na podrazumevana fabrička podešavanja/podrazumevana podešavanja.
- Smanjuje nivo štetnog plavog svetla koje emituje ekran za prijatnije gledanje.

#### **UPOZORENJE: Mogući dugoročni efekti plavog svetla koje emituje monitor mogu da dovedu do oštećenja vida, uključujući zamor očiju ili digitalno naprezanje očiju.**

![](_page_7_Picture_20.jpeg)

### <span id="page-8-0"></span>**Identifikacija delova i kontrola**

### **Pogled spreda**

![](_page_8_Picture_2.jpeg)

![](_page_8_Picture_46.jpeg)

(dell

# <span id="page-9-0"></span>**Pogled sa zadnje strane**

![](_page_9_Picture_1.jpeg)

![](_page_9_Picture_2.jpeg)

![](_page_9_Picture_142.jpeg)

(dell

### <span id="page-10-0"></span>**Pogled odozdo**

![](_page_10_Figure_1.jpeg)

<span id="page-10-1"></span>![](_page_10_Picture_177.jpeg)

![](_page_10_Picture_3.jpeg)

![](_page_11_Picture_71.jpeg)

![](_page_11_Picture_1.jpeg)

# <span id="page-12-1"></span><span id="page-12-0"></span>**Specifikacije Monitora**

![](_page_12_Picture_132.jpeg)

(dell

![](_page_13_Picture_129.jpeg)

\* Samo u izvornoj rezoluciji panela, u okviru unapred podešene vrednosti Custom Mode (Prilagođenog režima).

![](_page_13_Picture_2.jpeg)

### <span id="page-14-0"></span>**Specifikacije rezolucije**

![](_page_14_Picture_254.jpeg)

### **Unapred podešeni režimi prikaza**

![](_page_14_Picture_255.jpeg)

### **DP MST režimi prenosa više tokova podataka (MST)**

![](_page_14_Picture_256.jpeg)

**NAPOMENA:** Maksimalna podržana rezolucije spoljnog monitora je isključivo 1920 × 1200 60 Hz.

DELI

### <span id="page-15-0"></span>**USB-C MST režimi prenosa više tokova podataka (MST)**

![](_page_15_Picture_144.jpeg)

### **Električne specifikacije**

![](_page_15_Picture_145.jpeg)

**1** Kao što je definisano u EU 2019/2021 i EU 2019/2013.

**2** Podešavanje maksimalnog osvetljenja i kontrasta s maksimalnim opterećenjem napajanja na svim USB portovima.

**<sup>3</sup>** Pon: Potrošnja energije u uključenom režimu kao što je definisano u Energy Star verziji 8.0.

TEC: Ukupna potrošnja energije u kWh kao što je definisano u Energy Star verziji 8.0.

Ovaj dokument služi isključivo u informacione svrhe i prikazuje laboratorijski učinak. Vaš proizvod može da radi sa drugačijim učinkom, u zavisnosti od softvera, komponenata i perifernih uređaja koje ste naručili i ne postoji obaveza da se takve informacije ažuriraju. U skladu sa tim, kupac ne treba da se oslanja na ove informacije kada odlučuje o električnim tolerancijama i drugim pitanjima. Ne daje se eksplicitno niti implicitno nikakva garancija vezana za preciznost ili kompletnost.

*DELL* 

<span id="page-16-0"></span>![](_page_16_Picture_0.jpeg)

![](_page_16_Picture_1.jpeg)

Ovaj proizvod ima prava na ENERGY STAR oznaku prema podrazumevanim fabričkim podešavanjima koji se mogu vratiti preko funkcije »Factory Reset« (Fabričke vrednosti) u meniju na ekranu. Menjanje podrazumvanih fabričkih postavki ili omogućavanje drugih opcija može da poveća potrošnju energije koja bi pritom prešla granice ENERGY STAR specifikacijom.

### **Fizičke karakteristike**

![](_page_16_Picture_139.jpeg)

O vašem monitoru | **17**

**DEL** 

<span id="page-17-0"></span>![](_page_17_Picture_157.jpeg)

### **Ekološke karakteristike**

![](_page_17_Picture_158.jpeg)

![](_page_17_Picture_3.jpeg)

 $\int$ DELL

### <span id="page-18-0"></span>**Dodeljivanje pinova**

#### **DP konektor (ulazni)**

![](_page_18_Picture_2.jpeg)

![](_page_18_Picture_123.jpeg)

DELL

#### **DP konektor (izlazni)**

![](_page_19_Picture_1.jpeg)

![](_page_19_Picture_119.jpeg)

![](_page_19_Picture_3.jpeg)

#### **HDMI konektor**

![](_page_20_Picture_1.jpeg)

![](_page_20_Picture_113.jpeg)

![](_page_20_Picture_3.jpeg)

#### **USB konektor tipa C**

![](_page_21_Figure_1.jpeg)

Pina signala **Pina** signala A1 GND B12 GND A2 SSTXp1 B11 SSRXp1 A3 SSTXn1 B10 SSRXn1 A4 VBUS B9 VBUS A5 CC1 B8 SBU2 A6 Dp1 B7 Dn1 A7 Dn1 B6 Dp1 A8 SBU1 B5 CC2 A9 VBUS B4 VBUS A10 SSRXn2 B3 SSTXn2 A11 SSRXp2 B2 SSTXp2 A12 GND B1 GND

#### **Univerzalna serijska magistrala (USB)**

Ovaj odeljak vam pruža informacije o USB portovima dostupnim na monitoru.

**MAPOMENA:** Do 2 A na dovodnom USB portu (port sa ikonom baterije **SSEI**) sa uređajima u skladu sa standardom za punjenje baterija rev. 1.2; do 0,9 A na drugim dovodnim USB portovima. Do 3 A na USB tip C downstream portu (port s ikonom ) za uređaje koji podržavaju 5 V / 3 A.

Vaš računar poseduje sledeće USB portove:

• 4 downstream – 2 s brzim pristupom, 2 pozadi

Port za punjenje napajanja – portovi sa ikonom baterije **SSS-0** podržavaju brzo punjenje strujom ako uređaj podržava standard BC 1,2. USB tip C downstream port s **sed** ikonom podržava mogućnost brzog punjenja ako je uređaj kompatibilan s 5V/3A.

**A NAPOMENA:** USB portovi na monitoru rade samo kada je monitor uključen ili je u režimu uštede energije. U režimu uštede energije, ako je USB kabl (tip-C na tip-C) priključen, USB portovi mogu da rade normalno. U suprotnom, rad je zasnovan na podešavanju USB-a u meniju na ekranu; ako je izabrano podešavanje "Uključeno tokom pripravnosti", onda USB radi normalno, u suprotnom je USB onemogućen. Ako isključite monitor i zatim ga uključite, priključenim perifernim uređajima će možda biti potrebno nekoliko sekundi da nastave normalno funkcionisanje.

![](_page_22_Picture_178.jpeg)

#### **USB dolazni port**

![](_page_22_Picture_10.jpeg)

![](_page_22_Picture_179.jpeg)

DEL

#### **RJ45 port (strana konektora)**

![](_page_23_Figure_1.jpeg)

#### **Instalacija upravljačkog programa**

Instalirajte Realtek USB GBE Ethernet Controller upravljački program dostupan za vaš sistem. Dostupan je za preuzimanje na lokaciji **www.dell.com/support** u okviru odeljka "Upravljački programi i preuzimanja".

Brzina prenosa podataka u mreži (RJ45) preko USB-C za: 1000 Mbps

**NAPOMENA:** Ovaj mrežni (LAN) port je usaglašen sa 1000Base-T IEEE 802.3az, podržava funkciju Pass-thru MAC adrese (odštampana na etiketi modela), funkciju Wake-on-LAN (WOL) iz režima pripravnosti (samo S3) i funkciju PXE Boot; ove tri funkcije zavise od podešavanja u BIOS-u i verzije operativnog sistema.

![](_page_23_Picture_6.jpeg)

**Status svetleće diode konektora RJ45:**

![](_page_24_Picture_1.jpeg)

![](_page_24_Picture_67.jpeg)

**NAPOMENA:** Kabl RJ45 nije standardni dodatak u kutiji.

# <span id="page-25-0"></span>**Plug-and-Play**

Ovaj monitor možete da instalirate u bilo koji sistem kompatibilan s funkcijom "Plug and Play". Monitor računarskom sistemu automatski dostavlja svoje Extended Display Identification Data (EDID) (podatke o proširenom prikazu) koristeći protokole Display Data Channel (DDC), tako da sistem može da izvrši samostalnu konfiguraciju i optimizuje podešavanja monitora. Većina instalacija monitora su automatske, a ako želite možete da izaberete druga podešavanja. Za više informacija o menjanju postavki monitora, pogledajte **[Upotreba Monitora](#page-41-1)** .

# **Kvalitet LCD monitora i politika u vezi piksela**

Tokom procesa proizvodnje LCD monitora, nije neobično da jedan ili više piksela budu fiksirani u nepromenjenom stanju, što se teško primećuje i ne utiče na kvalitet ili upotrebljivost ekrana. Za više informacija o politici u vezi piksela LCD monitora pogledajte veb-lokaciju za podršku kompanije Dell na[:](http://www.dell.com/support/monitors) **www.dell.com/pixelguidelines**.

# **Ergonomija**

- **OPREZ: Nepravilna ili dugotrajna upotreba tastature može za posledicu imati povredu.**
- **OPREZ: Rad s monitorom tokom dužeg vremenskog perioda može imati za posledicu naprezanje očiju.**

Za udobnost i efikasnost pratite sledeća uputstva prilikom podešavanja i korišćenja radne stanice računara:

- Postavite računar tako da su monitor i tastatura direktno ispred vas dok radite. U prodaji su dostupne posebne police pomoću kojih možete da pravilno postavite tastaturu.
- Da biste smanjili rizik od naprezanja očiju i bolova u predelu vrata/ruku/ leđa/ramena usled korišćenja monitora tokom dužeg vremenskog perioda, preporučujemo sledeće:
	- 1. Ekran treba da bude udaljen između 50 i 70 cm (20 28 inča) od vaših očiju.
	- 2. Često trepćite da biste ovlažili oči ili ovlažite oči vodom posle dugotrajne upotrebe monitora.
	- 3. Pravite redovne i česte pauze u trajanju od 20 minuta na svaka dva sata.
	- 4. Skrenite pogled sa monitora i posmatrajte predmet koji je udaljen najmanje 6 metara tokom najmanje 20 sekundi za vreme pauze.
	- 5. Uradite istezanja da biste umanjili napetost u predeli vrata, ruku, leđa i ramena tokom pauze.

![](_page_25_Picture_15.jpeg)

- Proverite da li je ekran monitora u nivou očiju ili neznatno ispod kada sedite ispred monitora.
- Podesite nagib monitora i njegova podešavanja kontrasta i osvetljenosti.
- Prilagodite ambijentalno osvetljenje oko vas (kao što su svetla na plafonu, radne lampe i zavese ili roletne na obližnjim prozorima) da biste umanjili odraz i odsjaj na ekranu monitora.
- Koristite stolicu koja pruža dobru potporu za donji deo leđa.
- Držite podlaktice vodoravno tako da zglobovi budu u neutralnom, udobnom položaju dok koristite tastaturu ili miš.
- Uvek ostavite prostor za odmaranje ruku dok koristite tastaturu ili miš.
- Neka vam nadlaktice budu normalno naslonjene s obe strane.
- Stopala treba da vam budu ravno oslonjena na pod.
- Kada sedite, vodite računa da vam se težina nogu oslanja na stopala, a ne na prednji deo sedišta. Podesite visinu stolice ili po potrebi koristite oslonac za noge da biste zadržali pravilno držanje.
- Obavljajte različite radne aktivnosti. Pokušajte da organizujete svoj posao tako da ne morate da sedite i radite tokom dužeg vremenskog perioda. Pokušajte da ustanete i stojite ili prošetate okolo u redovnim intervalima.
- Iz prostora ispod radnog stola potrebno je ukloniti prepreke i kablove ili kablove za napajanje koji mogu ometati udobno sedenje ili predstavljati potencijalnu opasnost od saplitanja.

![](_page_26_Figure_11.jpeg)

**D**&LI

# <span id="page-27-0"></span>**Rukovanje i pomeranje ekrana**

Da biste bili sigurni da se monitorom bezbedno rukuje prilikom podizanja ili pomeranja, pratite dole navedene smernice:

- Pre pomeranja ili podizanja monitora, isključite računar i monitor.
- Isključite sve kablove iz monitora.
- Stavite monitor u originalnu kutiju, koristeći originalne materijale za pakovanje.
- Čvrsto držite donju ivicu i stranu monitora, a da pri tom ne pritiskate prejako monitor prilikom podizanja ili premeštanja.

![](_page_27_Picture_6.jpeg)

• Kada podižete ili pomerate monitor ekran treba da bude okrenut od vas i pri tom ne pritiskajte površinu ekrana da biste izbegli ogrebotine ili oštećenja.

![](_page_27_Picture_8.jpeg)

• Kada transportujete monitor, izbegavajte nagle udare ili potrese monitora.

![](_page_27_Picture_10.jpeg)

<span id="page-28-0"></span>• Kada podižete ili pomerate monitor, nemojte ga okretati naopako dok držite bazu postolja ili nosač. To može imati za posledicu slučajno oštećenje monitora ili prouzrokovati ličnu povredu.

![](_page_28_Figure_1.jpeg)

# **Smernice za održavanje**

### **Čišćenje vašeg monitora**

**UPOZORENJE: Pre čišćenja monitora, isključite strujni kabl monitora iz električne utičnice.**

#### **OPREZ: Pročitajte sledeća [Bezbednosna uputstva](#page-4-1) pre čišćenja monitora.**

Za najbolje prakse pratite ova uputstva u dolenavedenoj listi prilikom raspakivanja i čišćenja monitora ili rukovanja vašim monitorom:

- Da biste očistili antistatički ekran, blago pokvasite vodom meku, čistu krpu. Ako je moguće, koristite posebne maramice za čišćenje ekrana ili rastvor pogodan za antistatički premaz. Ne koristite benzen, razređivač, amonijak, abrazivna sredstva za čišćenje niti kompresovani vazduh.
- Za čišćenje monitora koristite meku, blago nakvašenu krpu. Izbegnite korišćenje bilo koje vrste deterdženta, pošto određeni deterdženti ostavljaju mlečni film na monitoru.
- Ako primetite beli prah prilikom raspakivanja monitora, obrišite ga krpom.
- Pažljivo postupajte s monitorom, pošto monitori tamnije boje mogu zadobiti ogrebotine bele boje, koje će biti uočljivije nego na monitoru svetle boje.
- Da biste pomogli da se zadrži najbolji kvalitet slike na monitoru, koristite čuvar ekrana koji se dinamički menja i isključite monitor kada nije u upotrebi.

O vašem monitoru | **29**

DØLI

# <span id="page-29-0"></span>**Podešavanje monitora**

### **Povezivanje postolja**

![](_page_29_Picture_2.jpeg)

- **NAPOMENA: Nosač i osnova postolja su odvojeni od monitora kada se šalje iz fabrike.**
- 

**NAPOMENA: Sledeća uputstva važe samo za postolje koje je isporučeno zajedno s vašim monitorom. Ako povezujete postolje koje ste kupili od nekog drugog proizvođača, pratite uputstva za podešavanje koja su priložena uz to postolje.**

#### **Da biste montirali postolje monitora:**

- **1.** Poravnajte i postavite nosač na bazu postolja.
- **2.** Otvorite ručicu vijka na dnu baze postolja i okrenite ga u smeru kretanja kazaljki na satu da biste fiksirali sklop postolja.
- **3.** Zatvorite ručicu s vijkom.

![](_page_29_Picture_10.jpeg)

![](_page_29_Picture_11.jpeg)

**4.** Otvorite zaštitni poklopac na monitoru za pristup VESA prorezu na monitoru.

![](_page_30_Picture_1.jpeg)

**5.** Povucite jezičke na nosaču u otvore na zadnjem poklopcu monitora i pritisnite sklop postolja nadole da biste ga fiksirali na mesto.

![](_page_30_Picture_3.jpeg)

**6.** Držite nosač postolja i pažljivo podignite monitor, a zatim ga postavite na ravnu površinu.

![](_page_31_Picture_1.jpeg)

- **NAPOMENA: Čvrsto držite nosač prilikom podizanja monitora da biste izbegli slučajno oštećenje.**
	- **7.** Uklonite zaštitni pokrivač s monitora.

![](_page_31_Picture_4.jpeg)

![](_page_31_Picture_5.jpeg)

# <span id="page-32-0"></span>**Upotreba nagiba, okretanja i podešavanja visine**

**NAPOMENA: Sledeća uputstva važe samo za postolje koje je isporučeno zajedno s vašim monitorom. Ako povezujete postolje koje ste kupili od nekog drugog proizvođača, pratite uputstva za podešavanje koja su priložena uz to postolje.**

### **Nagib, okretanje i podešavanje visine**

Kada je postolje povezano s monitorom, možete da nagnete ili okrećete monitor za postizanje najudobnijeg ugla gledanja.

![](_page_32_Figure_5.jpeg)

**NAPOMENA: Postolje je odvojeno prilikom otpreme monitora iz fabrike.**

### **Rotiranje ekrana**

Pre nego što rotirate ekran, izvucite ekran vertikalno sve do vrha nosača i zatim nagnite ekran unazad sve do maksimalne pozicije, da biste izbegli udaranje donje ivice ekrana.

![](_page_32_Picture_9.jpeg)

DØLI

<span id="page-33-0"></span>![](_page_33_Picture_0.jpeg)

**NAPOMENA: Da biste prebacivali podešavanje ekrana na vašem Dell računaru između položenog i uspravnog položaja pri rotiranju ekrana, preuzmite i instalirate najnoviji upravljački program za grafičku karticu. Za preuzimanje idite na lokaciju [www.dell.com/support/drivers](http://www.dell.com/support/drivers) i pronađite odgovarajući upravljački program.**

![](_page_33_Picture_2.jpeg)

**NAPOMENA: Kada je ekran u uspravnom režimu, može doći do degradacije performansi kada koristite grafički zahtevne aplikacije kao što su 3D igre.**

### **Konfiguracija podešavanja prikaza na vašem računaru posle rotacije**

Nakon što rotirate ekran, dovršite postupak naveden u nastavku da biste konfigurisali podešavanja prikaza na vašem računaru.

![](_page_33_Picture_6.jpeg)

**NAPOMENA: Ako koristite monitor s računarom koji nije proizvela kompanija Dell, potrebno je da odete na veb-lokaciju proizvođača grafičke kartice ili veb-lokaciju proizvođača vašeg računara za informacije o rotiranju sadržaja na vašem ekranu.**

#### **Za konfiguraciju Postavke prikaza:**

- **1.** Kliknite desnim tasterom na **Desktop (Radna površina)** i kliknite na opciju **Properties (Svojstva)**.
- **2.** Izaberite karticu **Settings (Podešavanja)** i kliknite na **Advanced (Napredno)**.
- **3.** Ako imate AMD grafičku karticu, izaberite karticu **Rotation (Rotacija)** i podesite željenu rotaciju.
- **4.** Ako imate grafičku karticu **nVidia**, kliknite na karticu **nVidia** u koloni na levoj strani i izaberite opciju **NVRotate** i zatim izaberite željenu rotaciju.
- **5.** Ako imate grafičku karticu Intel®, izaberite karticu Intel graphics, kliknite na **Graphic Properties (Svojstva grafičke kartice)**, izaberite karticu **Rotation (Rotacija)** i zatim podesite željenu rotaciju.
- **NAPOMENA: Ako ne možete da nađete opciju rotacije ili ako ona ne radi pravilno, idite na lokaciju www.dell.com/support i preuzmite najnoviji upravljački program za vašu grafičku karticu.**

![](_page_33_Picture_15.jpeg)

### <span id="page-34-1"></span><span id="page-34-0"></span>**Povezivanje monitora**

**UPOZORENJE: Pre nego što počnete bilo koji postupak u ovom odeljku, pratite [Bezbednosna uputstva](#page-4-1).** 

#### **Da biste povezali monitor s računarom:**

- **1.** Isključite svoj računar.
- **2.** Povežite vaš monitor s računarom pomoću DisplayPort ili HDMI i USB tipa C kabla.
- **3.** Uključite monitor.
- **4.** Izaberite odgovarajući izvor ulaza s menija na ekranu monitora i zatim uključite računar.
- **NAPOMENA: Podrazumevano podešavanje za U2421E je DisplayPort 1.4. DisplayPort 1.1 grafička kartica možda neće normalno prikazati. Pogledajte "[Problemi specifični za proizvod – nema slike kada koristite DP vezu s](#page-66-1)  [računarom](#page-66-1)" da biste promenili podrazumevano podešavanje.**

#### **Povezivanje HDMI kabla (Opciono)**

![](_page_34_Figure_9.jpeg)

**D**&LI

#### **Povezivanje DP kabla**

![](_page_35_Figure_1.jpeg)

<span id="page-35-0"></span>**Povezivanje monitora za funkciju prenosa više tokova podataka (MST) preko DP-a**

![](_page_35_Picture_3.jpeg)

- **NAPOMENA: Podržava MST funkciju DP-a Da biste koristili ovu funkciju, vaša grafička kartica mora da poseduje sertifikat za DP1.2 sa opcijom MST.**
- **NAPOMENA: Uklonite gumeni priključak kada koristite konektor DP izlaza.**

![](_page_35_Picture_6.jpeg)

#### **Povezivanje USB kabla**

![](_page_36_Figure_1.jpeg)

#### **Povezivanje USB tip-C kabla**

![](_page_36_Figure_3.jpeg)

USB tip-C port na vašem monitoru:

- Može da se koristi kao USB tip-C ili DisplayPort 1.4, naizmenično.
- Podržava isporuku napajanja putem USB-a (USB Power Delivery, PD), sa profilima do 90 W.
- **NAPOMENA: Bez obzira na potrebno napajanje/stvarnu potrošnju vašeg laptopa, ili na preostalo trajanje baterije, monitor Dell U2421E je dizajniran da vašem laptopu pruža napajanje jačine do 90 W.**

![](_page_36_Picture_95.jpeg)

.<br>D&Ll

#### **Povezivanje monitora za funkciju USB-C višestrimnog prenosa (MST)**

![](_page_37_Figure_1.jpeg)

**A NAPOMENA:** Maksimalni broj podržanih U2421E preko MST-a zavisi od protoka USB-C izvora. Pogledajte tekst "**[problemi vezani za određeni proizvod – nema](#page-68-0)  [slike prilikom korišćenja USB-C MST-a](#page-68-0)**".

**NAPOMENA:** Uklonite gumeni priključak kada koristite konektor DP izlaza.

#### **Povezivanje monitora s kablom RJ45 (opciono)**

![](_page_37_Figure_5.jpeg)

### <span id="page-38-0"></span>**Slaganje kablova**

![](_page_38_Picture_1.jpeg)

Kada povežete sve potrebne kablove s vašim monitorom i računarom, (pogledajte **[Povezivanje monitora](#page-34-1)** za povezivanje kablova), složite sve kablove kao što je gore prikazano.

# **Obezbeđivanje vašeg monitora pomoću Kensington brave (opciono)**

Prorez za bezbednosnu bravu se nalazi sa strane monitora. (Pogledajte **[Prorez za](#page-10-1)  [bezbednosnu bravu](#page-10-1)**)

Za više informacija o korišćenju Kensington brave (posebno se kupuje) pogledajte dokumentaciju koja je priložena uz bravu.

Pričvrstite monitor za sto pomoću Kensington sigurnosne brave.

![](_page_38_Picture_7.jpeg)

**NAPOMENA: Slika služi isključivo u ilustrativne svrhe. Izgled brave se može razlikovati.** 

![](_page_38_Picture_9.jpeg)

# <span id="page-39-0"></span>**Uklanjanje postolja monitora**

- **OPREZ: Da biste sprečili nastanak ogrebotina na LCD ekranu za vreme uklanjanja nosača, obavezno postavite monitor na meku i čistu površinu.**
- **NAPOMENA: Sledeća uputstva važe samo za postolje koje je isporučeno zajedno s vašim monitorom. Ako povezujete postolje koje ste kupili od nekog drugog proizvođača, pratite uputstva za podešavanje koja su priložena uz to postolje.**

#### **Da biste uklonili postolje:**

- **1.** Postavite monitor na meku krpu ili jastuk.
- **2.** Pritisnite i držite dugme za odvajanje postolja.
- **3.** Podignite postolje nagore i od monitora.

![](_page_39_Picture_7.jpeg)

![](_page_39_Picture_8.jpeg)

### <span id="page-40-0"></span>**Montiranje na zid (opciono)**

![](_page_40_Picture_1.jpeg)

#### **NAPOMENA: Koristite vijke M4 x 10 mm da biste povezali monitor na komplet za montiranje na zid.**

Pogledajte uputstva koja su isporučena uz VESA kompatibilni komplet za montiranje na zid.

- **1.** Postavite monitor na meku krpu ili na jastuk i na ravnu, stabilnu površinu.
- **2.** Uklonite postolje.
- **3.** Koristite Phillips krstasti odvijač da biste uklonili četiri vijka koji učvršćuju plastični poklopac.
- **4.** Prikačite držač za montiranje iz kompleta za montiranje na zid za monitor.
- **5.** Montirajte monitor na zid kao što je opisano u dokumentaciji koja je isporučena zajedno s kompletom za montiranje na zid.
- **NAPOMENA: Predviđeno za korišćenje samo sa UL ili CSA ili GS navedenim nosačem za montiranje s minimalnim kapacitetom nosivosti/ opterećenja od 16 kg (35,2 lb).**

**D**&LI

# <span id="page-41-1"></span><span id="page-41-0"></span>**Upotreba monitora**

# **Uključivanje monitora**

Pritisnite dugme da biste uključili monitor.

# **Korišćenje kontrole putem džojstika**

Koristite kontrolu putem džojstika sa zadnje strane monitora da biste izvršili podešavanja prikaza na ekranu.

![](_page_41_Picture_5.jpeg)

- **1.** Pritisnite dugme džojstika da biste pokrenuli glavni meni prikaza na ekranu.
- **2.** Pomerajte džojstik gore/dole/levo/desno za kretanje među opcijama.
- **3.** Pritisnite dugme džojstika ponovo da biste potvrdili podešavanja i izašli.

![](_page_41_Picture_112.jpeg)

# <span id="page-42-0"></span>**Upotreba kontrola na zadnjem panelu**

Koristite kontrolu pomoću džojstika na zadnjoj strani monitora da biste podesili vrednosti slike. Kada koristite dugme da promenite podešavanja; prikaz na ekranu prikazuje numeričke vrednosti promene svake karakteristike.

![](_page_42_Picture_2.jpeg)

Sledeća tabela opisuje dugmad na zadnjem panelu:

![](_page_42_Picture_119.jpeg)

![](_page_42_Picture_5.jpeg)

<span id="page-43-0"></span>![](_page_43_Picture_90.jpeg)

### **Korišćenje funkcije za zaključavanje menija na ekranu**

Možete da zaključate dugmad za kontrolu na prednjem panelu da biste sprečili pristup meniju prikaza na ekranu i/ili dugmetu za napajanje.

#### **Koristite meni za zaključavanje da biste zaključali dugmad.**

**1.** Izaberite jednu od sledećih opcija.

![](_page_43_Picture_91.jpeg)

**2.** Pojavljuje se sledeća poruka.

![](_page_43_Picture_7.jpeg)

**3.** Izaberite **Da** da biste zaključali dugmad. Posle zaključavanja, pritisak na bilo koje dugme za kontrolu će prikazati ikonu zaključavanja  $\triangle$ 

![](_page_43_Picture_9.jpeg)

#### **Koristite džojstik da biste zaključali dugmad.**

Pritisnite i držite levo dugme za usmeravanje džojstika četiri sekunde; na ekranu se prikazuje meni.

![](_page_44_Picture_2.jpeg)

Izaberite jednu od sledećih opcija:

![](_page_44_Picture_83.jpeg)

DELL

![](_page_45_Picture_101.jpeg)

#### **Da biste otključali dugmad.**

Pritisnite i držite levo dugme za usmeravanje džojstika četiri sekunde dok se na ekranu ne prikaže meni. Sledeća tabela opisuje opcije za otključavanje dugmadi na prednjem panelu.

![](_page_45_Figure_3.jpeg)

### <span id="page-46-0"></span>**Taster- za prednji panel**

Koristite dugmad za kontrolu na prednjoj strani monitora da biste podesili vrednosti slike.

![](_page_46_Picture_2.jpeg)

![](_page_46_Picture_82.jpeg)

# <span id="page-47-2"></span><span id="page-47-0"></span>**Korišćenje menija prikaza na ekranu (OSD)**

### <span id="page-47-1"></span>**Pristupanje sistemu menija**

![](_page_47_Picture_95.jpeg)

![](_page_47_Picture_3.jpeg)

<span id="page-48-0"></span>![](_page_48_Picture_143.jpeg)

(DELL

![](_page_49_Picture_85.jpeg)

![](_page_49_Figure_1.jpeg)

 $\int$ DELL

![](_page_50_Picture_124.jpeg)

![](_page_51_Picture_139.jpeg)

![](_page_51_Picture_140.jpeg)

![](_page_51_Picture_141.jpeg)

(dell

![](_page_52_Picture_85.jpeg)

(DELL

![](_page_53_Picture_120.jpeg)

![](_page_54_Picture_147.jpeg)

![](_page_55_Picture_69.jpeg)

![](_page_55_Picture_1.jpeg)

![](_page_55_Figure_2.jpeg)

![](_page_56_Picture_120.jpeg)

![](_page_56_Picture_1.jpeg)

![](_page_56_Picture_121.jpeg)

Upotreba monitora | **57**

(dell

### <span id="page-57-0"></span>**Poruke upozorenja prikaza na ekranu**

Kada monitor ne podržava određeni režim rezolucije, možete da vidite sledeću poruku:

![](_page_57_Picture_2.jpeg)

To znači da monitor nije moguće sinhronizovati sa signalom koji se prima sa računara. Pogledajte **[Specifikacije Monitora](#page-12-1)** za raspone horizontalne i vertikalne frekvencije koje podržava ovaj monitor. Preporučeni režim je 1920 x 1200.

Možete da vidite sledeću poruku pre nego što se DDC/CI funkcija deaktivira:

![](_page_57_Picture_55.jpeg)

Kada monitor pređe u režim pripravnosti, pojavljuje se sledeća poruka:

![](_page_57_Picture_7.jpeg)

Aktivirajte računar i probudite monitor da biste pristupili u **[OSD](#page-47-2).**

Ako pritisnite bilo koji taster izuzev tastera za napajanje, pojaviće se sledeća poruka u zavisnosti od odabranog ulaza:

![](_page_57_Picture_10.jpeg)

![](_page_57_Picture_11.jpeg)

Poruka je prikazana dok je kabl koji podržava naizmenični režim DP-a povezan sa monitorom pod sledećim uslovima:

- Kada je Automatski izbor za USB-C podešen na Pitaj za više ulaza.
- Kada je USB-C kabl povezan sa monitorom.

![](_page_58_Figure_3.jpeg)

Kada izaberete stavke prikaza na ekranu za **Factory Reset (Ponovno postavljanje na fabričke vrednosti)** u okviru funkcije Other (Ostalo), pojaviće se sledeća poruka:

![](_page_58_Picture_5.jpeg)

Kada odaberete **'Yes' (Da)** da vratite na podrazumevana podešavanja, pojavljuje se sledeća poruka:

![](_page_58_Picture_7.jpeg)

DØLI

Izaberite stavke prikaza na ekranu **Uključeno u režimu pripravnosti Ø** pomoću funkcije Personalizuj i prikazaće se sledeća poruka:

![](_page_59_Picture_1.jpeg)

Ako podesite nivo osvetljenosti iznad podrazumevanog nivoa, preko 75%, prikazaće se sledeća poruka:

![](_page_59_Picture_56.jpeg)

- Kada korisnik izabere "Da", poruka o potrošnji energije se prikazuje samo jednom.
- Kada korisnik izabere "Ne", poruka upozorenja o potrošnji energije će se ponovo prikazati.
- Poruka upozorenja o potrošnji energije će se ponovo prikazati samo ako korisnik izvrši Ponovno postavljanje na fabričke vrednosti iz menija prikaza na ekranu.

Ako je izabran USB tipa C, DP, HDMI ulaz, a odgovarajući kabl nije povezan, pojavljuje se pokretni dijalog kao što je prikazano ispod.

![](_page_60_Picture_1.jpeg)

Za više informacija pogledajte **[Rešavanje problema](#page-62-1)**.

**D**&LI

### <span id="page-61-0"></span>**Podešavanje maksimalne rezolucije**

Da biste podesili maksimalnu rezoluciju za monitor:

- U operativnim sistemima Windows 7, Windows 8 ili Windows 8.1:
	- **1.** Samo u operativnom sistemu Windows 8/Windows 8.1: izaberite pločicu Desktop (Radna površina) da biste se prebacili na klasičnu radnu površinu. U operativnim sistemima Windows Vista i Windows 7 preskočite ovaj korak.
	- **2.** Kliknite desnim tasterom na radnu površinu i kliknite na opciju **Screen Resolution (Rezolucija ekrana)**.
	- **3.** Kliknite na padajuću listu **Screen Resolution (Rezolucija ekrana)** i izaberite **1920 x 1200**.
	- **4.** Kliknite na dugme **OK**.

U operativnom sistemu Windows 10:

- **1.** Kliknite desnim tasterom na radnu površinu i kliknite na opciju **Display Settings (Podešavanja prikaza)**.
- **2.** Kliknite na **Advanced display settings (Napredna podešavanja prikaza)**.
- **3.** Kliknite na padajuću listu **Resolution (Rezolucija)** i izaberite **1920 x 1200**.
- **4.** Kliknite na **Apply (Primeni)**.

Ako ne vidite **1920 x 1200** kao opciju, možda je potrebno da ažurirate upravljački program za grafičku karticu. U zavisnosti od vašeg računara, dovršite jedan od sledećih postupaka:

Ako imate Dell stoni ili prenosivi računar:

• Idite na lokaciju **<http://www.dell.com/support>**, unesite servisnu oznaku i preuzmite najnoviji upravljački program za vašu grafičku karticu.

#### Ako koristite računar koji nije proizvela kompanija Dell (prenosivi ili stoni):

- Idite na veb-lokaciju za podršku proizvođača vašeg računara i preuzmite najnoviji upravljački program za grafičku karticu.
- Idite na veb-lokaciju za podršku proizvođača vaše grafičke kartice i preuzmite najnoviji upravljački program za grafičku karticu.

# <span id="page-62-1"></span><span id="page-62-0"></span>**Rešavanje problema**

**UPOZORENJE: Pre nego što počnete bilo koji postupak u ovom odeljku, pratite [Bezbednosna uputstva](#page-4-1).**

### **Samostalni test**

Vaš monitor poseduje opciju za samotestiranje koja vam dozvoljava da proverite da li vaš monitor radi ispravno. Ako su vaš monitor i računar pravilno povezani, ali ekran monitora ostaje zatamnjen, pokrenite samostalni test monitora izvođenjem sledećih koraka:

- **1.** Isključite i računar i monitor.
- **2.** Izvucite video kabl sa zadnjeg dela računara. Da biste osigurali pravilan rad samostalnog testiranja, uklonite sve digitalne i analogne kablove sa zadnjeg dela računara.
- **3.** Uključite monitor.

Pokretni dijalog bi trebalo da se pojavi na ekranu (na crnoj pozadini) ako monitor ne može da otkrije video signal, a radi ispravno. Kada se nalazi u režimu samostalnog testiranja, LED indikator napajanja ostaje bele boje. Takođe, u zavisnosti od izabranog ulaza, jedan od dijaloga prikazanih ispod će se kontinuirano pomerati preko ekrana.

![](_page_62_Picture_8.jpeg)

DELI

- <span id="page-63-0"></span>**4.** Ovaj dijalog se takođe pojavljuje tokom normalnog rada sistema, ako se video kabl izvuče ili ošteti.
- **5.** Isključite monitor i ponovo povežite video kabl; zatim uključite i računar i monitor.

Ako ekran vašeg monitora ostane prazan nakon korišćenja prethodnog postupka, proverite vašu video karticu i računar jer vaš monitor radi ispravno.

# <span id="page-63-1"></span>**Ugrađena dijagnostika**

Vaš monitor ima ugrađen dijagnostički alat koji vam pomaže da utvrdite da li je greška ekrana koju primećujete kvar monitora ili problem s vašim računarom i video karticom.

![](_page_63_Figure_5.jpeg)

#### **Da biste pokrenuli ugrađenu dijagnostiku:**

- **1.** Proverite da li je ekran čist (da nema čestica prašine na površini ekrana).
- **2.** Pritisnite i držite Button 5 (Dugme 5) četiri sekunde dok se na ekranu ne prikaže meni.
- **3.** Pomoću kontrole džojstika označite opciju Dijagnostika  $\frac{1}{3}$  i pritisnite dugme džojstika da biste pokrenuli dijagnostiku. Prikazuje se sivi ekran.
- **4.** Proverite da li na ekranu postoje bilo kakve greške ili nepravilnosti.
- **5.** Pomerite džojstik još jednom dok se ne prikaže crveni ekran.
- **6.** Proverite da li na ekranu postoje bilo kakve greške ili nepravilnosti.
- **7.** Ponavljajte korake 5 i 6 dok ekran ne prikaže zelenu, plavu, crnu i belu boju. Zabeležite bilo kakve greške ili nepravilnosti.

Test je završen kada se prikaže ekran s tekstom. Da biste izašli, pomerite džojstik još jednom.

Ako ne otkrijete nijednu nepravilnost na ekranu koristeći ugrađeni dijagnostički alat, to znači da monitor pravilno radi. Proverite video karticu i računar.

![](_page_63_Picture_16.jpeg)

# <span id="page-64-0"></span>**Najčešći problemi**

Sledeća tabela sadrži opšte informacije o uobičajenim problemima monitora na koje možete da naiđete, kao i moguća rešenja:

![](_page_64_Picture_264.jpeg)

DELL

![](_page_65_Picture_193.jpeg)

 $\left(\nabla \times L\right)$ 

# <span id="page-66-0"></span>**Problemi specifični za proizvod**

<span id="page-66-1"></span>![](_page_66_Picture_226.jpeg)

(dell

![](_page_67_Picture_226.jpeg)

 $\left(\nabla \times L\right)$ 

<span id="page-68-0"></span>![](_page_68_Picture_192.jpeg)

 $($ DELL

### <span id="page-69-0"></span>**Problemi specifični za Univerzalnu serijsku magistralu (USB)**

![](_page_69_Picture_217.jpeg)

# <span id="page-70-0"></span>**Dodatak**

### **FCC obaveštenja (samo za SAD) i druge regulatorne informacije**

Za obaveštenja od FCC i druge regulatorne informacije pogledajte veb-lokaciju regulatorne usklađenosti koja se nalazi na adresi **[www.dell.com/regulatory\\_compliance](http://www.dell.com/regulatory_compliance)**.

### <span id="page-70-1"></span>**Kontaktiranje s kompanijom Dell**

Za kupce u Sjedinjenim Državama – pozovite 800-WWW-DELL (800-999-3355)

### **Baza podataka EU o oznakama energetske efikasnosti i list sa informacijama o proizvodu**

**U2421E: https://eprel.ec.europa.eu/qr/344899**

![](_page_70_Picture_7.jpeg)

Kompanija Dell obezbeđuje više opcija za podršku i servisiranje na mreži i putem telefona. Dostupnost se razlikuje u zavisnosti od države i proizvoda, a neke usluge možda neće biti dostupne na vašem području.

#### **Da biste dobili sadržaj podrške za monitor na internetu:**

Pogledajte lokaciju **[www.dell.com/support/monitors](http://www.dell.com/support/monitors)**.

#### **Da biste kontaktirali s kompanijom Dell u vezi prodaje, tehničke podrške ili pitanja u vezi sa uslugama za korisnike:**

- **1.** Idite na **[www.dell.com/support](http://www.dell.com/support)**.
- **2.** Potvrdite svoju zemlju ili region u padajućem meniju "Izaberite zemlju/region" u donjem desnom uglu stranice.
- **3.** Kliknite na "Obratite nam se" pored padajuće liste sa zemljama.
- **4.** Izaberite odgovarajuću uslugu ili vezu za podršku na osnovu vaših potreba.
- **5.** Izaberite način na koji želite da kontaktirate s kompanijom Dell koji vam najviše odgovara.

DELI